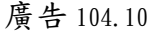

## 健保卡網路服務簡介

## 注意事項:1.請備齊健保卡及讀卡機 2.本系統限 IE 瀏覽器 8.0 以上版本 健保卡網路服務註冊 請先確認是否已完成健保卡註冊作 業及系統設定 ◎健保卡未註冊:登入健保署網站  $(http://www.nhi.gov.tw)/-\n#$ [民眾/網路申辦及查詢/健](http://www.nhi.gov.tw)/一般民眾/網路申辦及查詢/)保卡網 衛生福利部中央健康保險署 路服務註冊),點選【首次登入請 ONAL HEALTH INSURANCE ADMINISTRATION 先申請】,完成健保卡註冊及認證 手續後,即可使用「健保卡+註冊 卡網路服務註冊 密碼」,透過網路使用健保署線上 各項加值服務。 系統設定須知 註冊密碼 熙森頂日 注意事項:已透過單位向健保署申 1. 電腦環境檢測 ◆登入 商清除 1. 行動裝置認證 健保卡網路服務註冊測覽器設定 請批次健保卡註冊,並已接獲「健 2. 行動裝置管理作業 插入健保卡後 輸入計冊密碼再接【登入】紐  $\mathbf{R}$ 帳號資料異動 首次登入請先申請 保卡網路服務-註冊成功」e-mail 自然確認信 4. 註冊來寫學正 忘記註冊签碼 **6 健康存摺** 通知,勿需重覆辦理前項註冊。 ◎系統設定:首次登入本系統,請務 必參照右上方「系統設定須知」, 健保諮詢服務專線:0800-030-598<br>健保署署本部 電話:02-27065866<br>上班時間:週一至週五8:30-12:30 13:30-17:31 要北栗務組 電話: (02)2191-2006 (交通位置)<br>北區業務組 電話: (03)433-9111 (交通位置<br>30南區業務組 電話: (06)224-5678 (交通位置 中區業務組電話: (04)2258-3988 (交通位<br>高屏業務組電話: (07)323-3123 (交通位<br>東區業務組電話: (03)833-2111 (交通位 完成電腦環境檢測、瀏覽器設定及 100 爵佳劇發現境: 岳基解析度 1024x768 [5] 下載元件安裝作業。 ◎服務項目:將健保卡插入讀卡機, 輸入【註冊密碼】,按【登入】, 即可使用行動裝置認證、變更原設 電話、e-mail及密碼等功能。 個人健保資料網路服務作業 ◎登入健保署網站 自健 [\(http://www.nhi.gov.tw\)/一般](http://www.nhi.gov.tw)/一般%0b%20%20民眾/) 据来(E) 编辑(E) 输通(V) 把纳品类(A) 工具()  [民眾/網](http://www.nhi.gov.tw)/一般%0b%20%20民眾/)路申辦及查詢/個人健保 **(A)** 衛生福利部中央健康保險署 資料網路服務作業。 onal Health Insurance Administration<br>istry of Health and Welfare ◎點選登入方式為【健保卡】後,右 方會顯示服務項目。

◎將健保卡插入讀卡機,輸入【註冊 密碼】,按【確認】,即可線上申 ■ 安定 ■ 辦各項服務作業。操作若有疑問, 請點選右下方【操作手冊 New】。 ◎倘有系統設定問題,請點選右上方 【系統設定須知(NEW)】,完成相 關設定。若有未下載元件,請點選 左下方【下載元件安裝檔】執行安 裝。

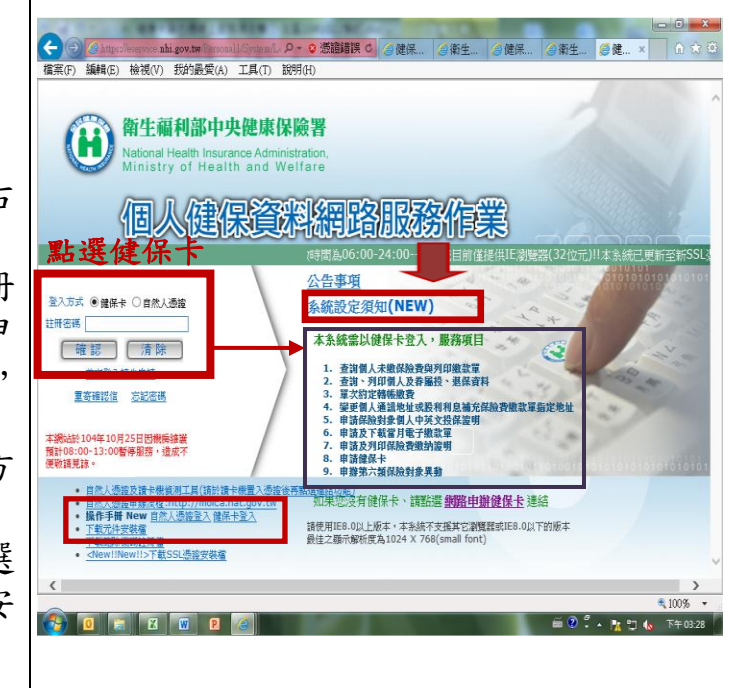

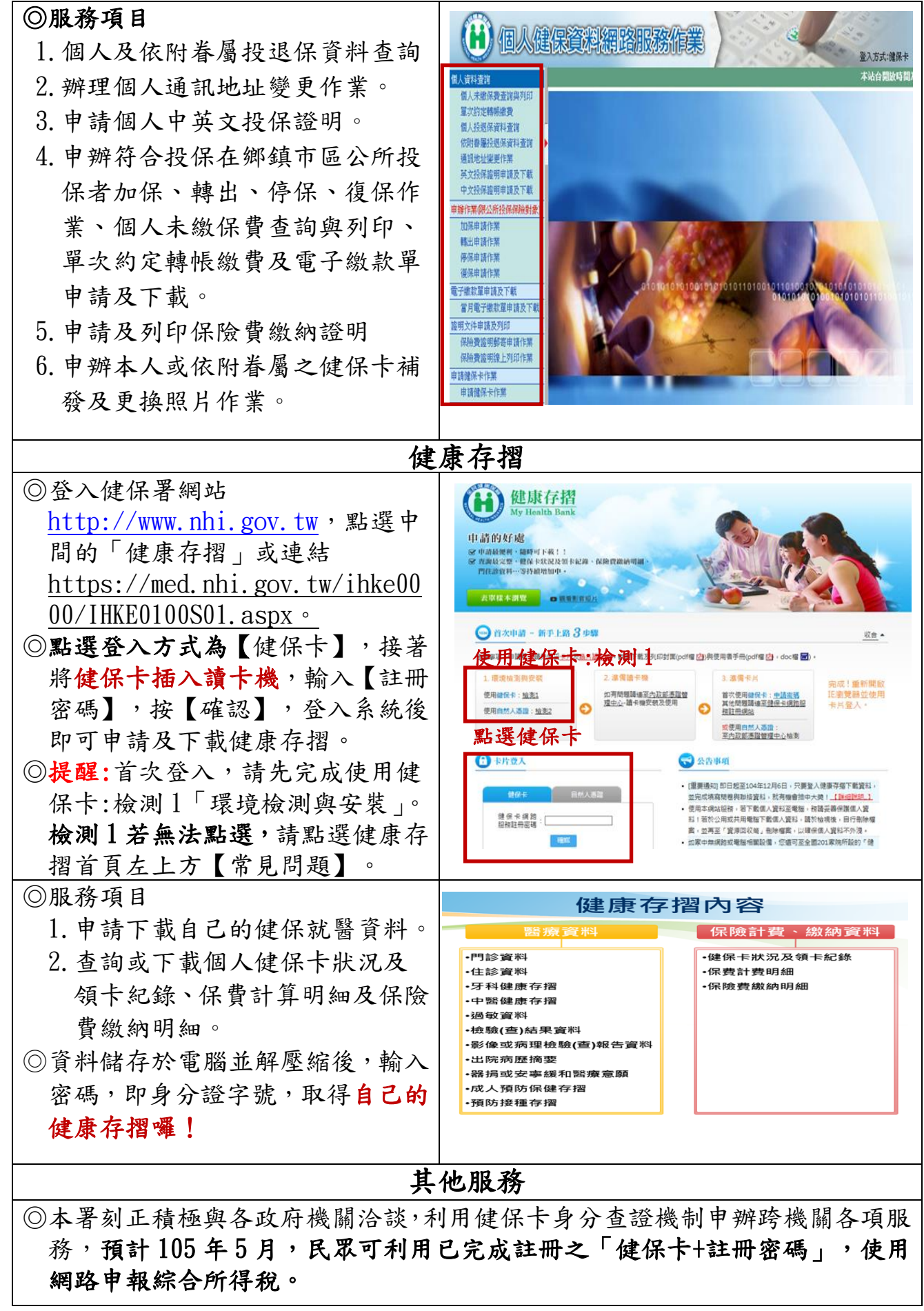

中央健康保險署北區業務組 祝您身體健康・萬事如意